# CUD260 数字式超声波探伤仪

# 操 作 手 册

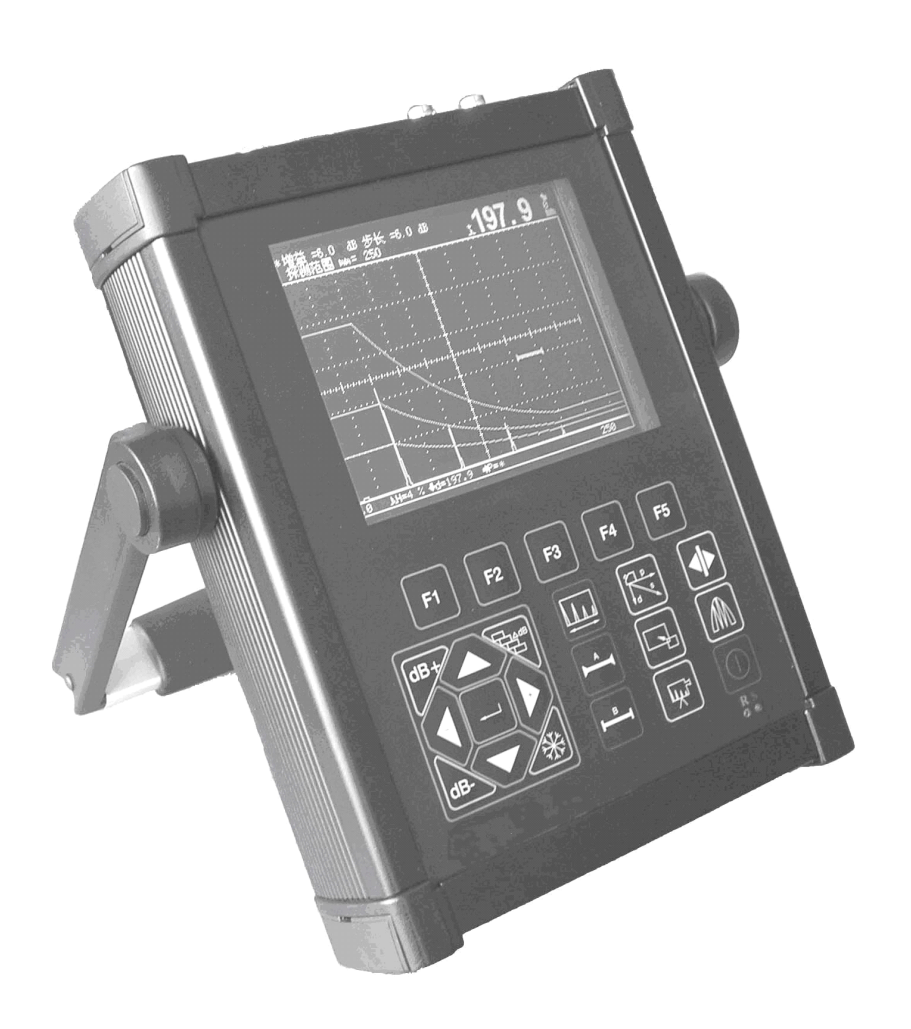

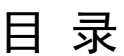

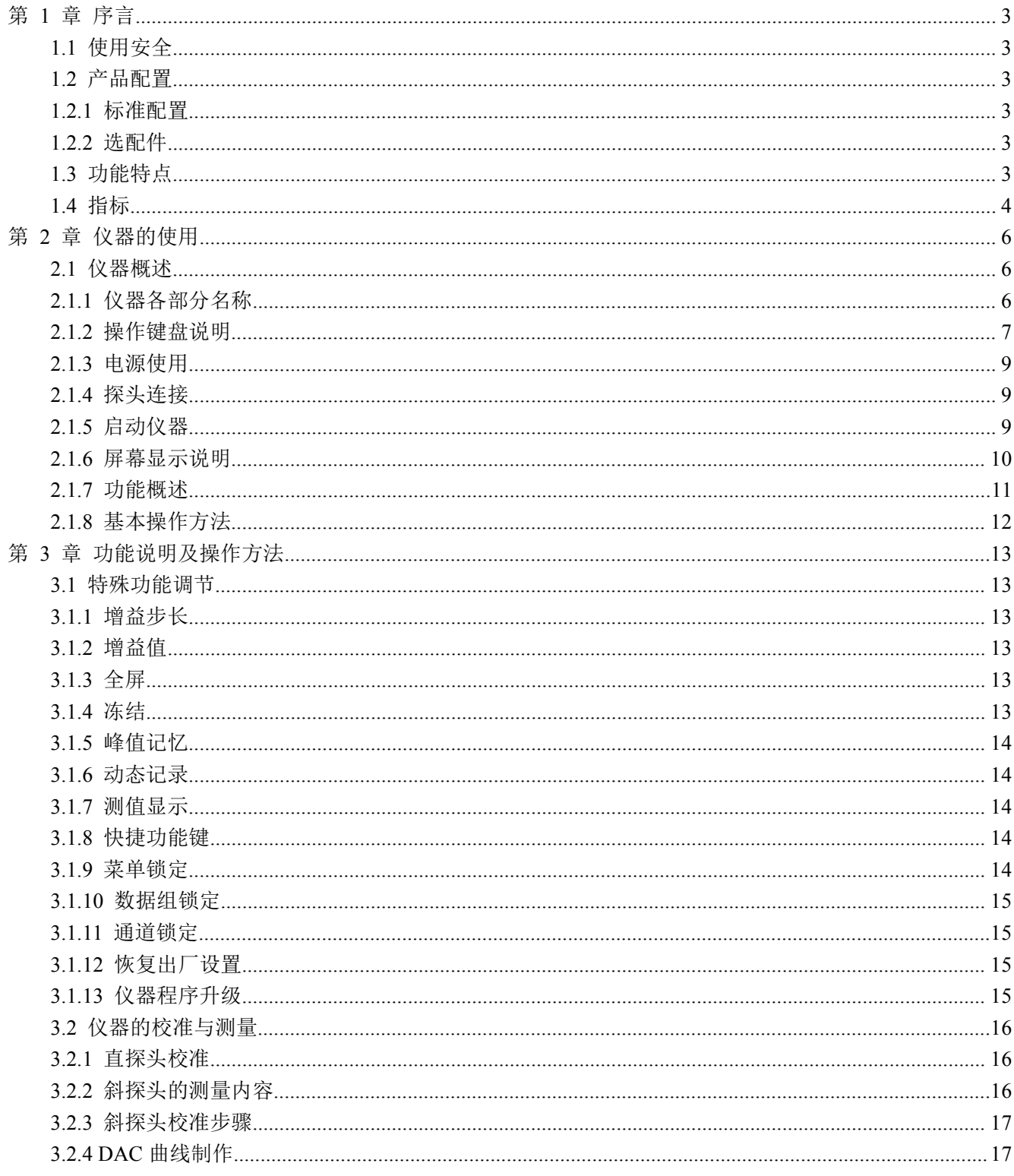

#### 北京时代创合科技有限公司

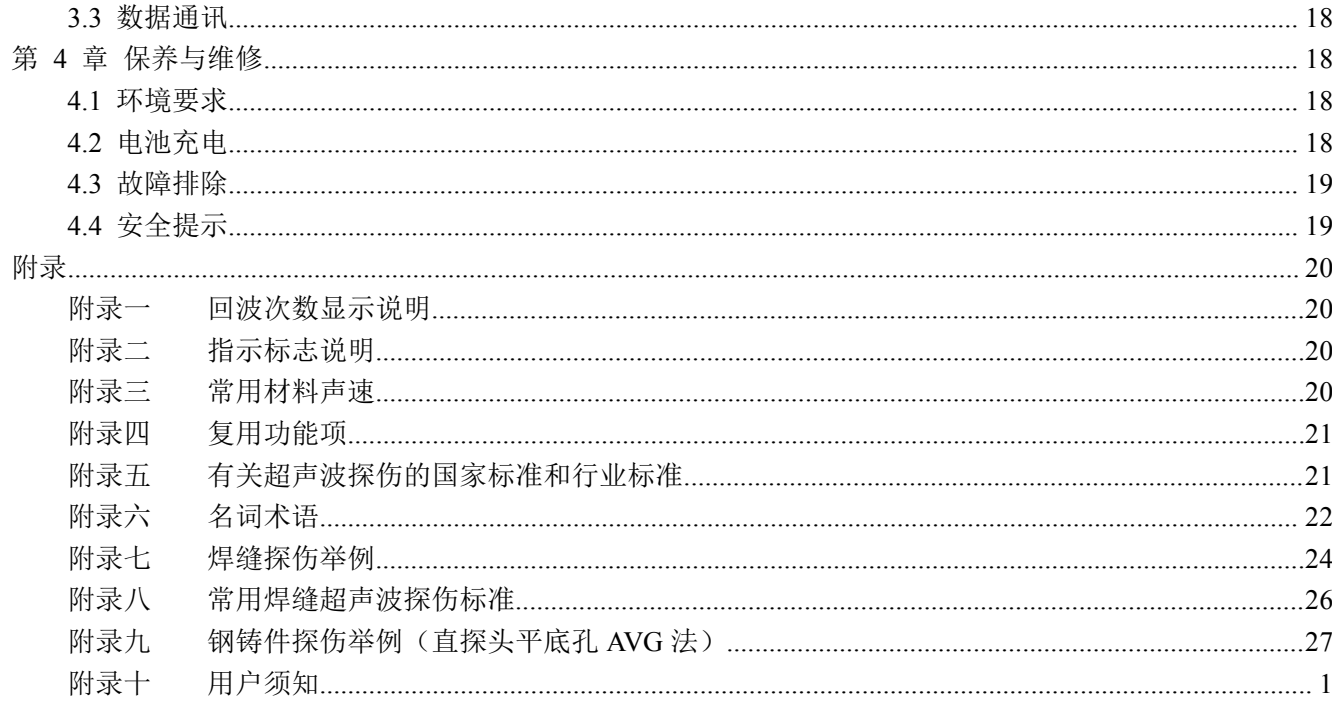

# <span id="page-3-0"></span>第 **1** 章 序言

CUD260 是创合科技研发的一款智能型数字式超声波探伤仪,采用了国际最先进的数字集成技术、人工 智能技术,功能强劲,使用方便。为了使您能尽快掌握操作过程,请您务必在使用机器前仔细阅读本手册。

# **1.1使用安全**

- $\bullet$ 请勿在重尘、潮湿、强磁场、油污或腐蚀环境使用本仪器。
- $\bullet$ 严禁用具有溶解性的物质擦拭外壳。
- $\bullet$ 使用本公司提供的电源对仪器进行充电。
- $\bullet$ 仪器长期不工作时,应定期进行充放电,建议每月一次。
- $\bullet$ 与外部设备(如:PC 机)连接时,必须在关掉仪器电源后进行。
- $\bullet$ 请勿擅自拆装本仪器,如遇修理事宜请与经销商或本公司联系。
- $\bullet$ 仪器应存放在干燥清洁的地方,避免强烈振荡。

# **1.2产品配置**

#### **1.2.1标准配置**

- 主机 1 个
- 直探头 1 个
- 斜探头 1 个
- 电源适配器 1 个
- 探头连电缆 1 根
- 使用说明书 1 本
- 产品包装箱 1 个
- � 合格证、装箱卡、保修卡
- RS232 通讯电缆
- � 软件光盘

### **1.2.2选配件**

- 探头
- 标准试块

# **1.3 功能特点**

- � 测量显示方式:A 型显示方式、B 型显示方式;
- 具有**线性抑制**功能,最大抑制为屏高的 80%;
- �可以在单探头、双探头及诱射三种探伤工作方式之间任意切换;
- $\bullet$ 具有闸门设置和报警功能。能够在屏幕上任意设置闸门的位置和宽度,并可以分别设置进波报警与 失波报警;
- �具有 10 个独立探伤通道, 每个通道单独设置一组探伤参数、DAC 曲线。
- <span id="page-4-0"></span>� 具有角度和 **K** 值两种输入方式;
- 具有自动增益功能;
- DAC 曲线自动生成,并可以分段制作,最多可记录 30 个点,取样点不受限制,并可进行修正与补 偿三条附加可调偏置曲线及增益校正功能;
	- $\bullet$ 可以自由输入并存储任意行业标准,现场探伤无须携带试块;
	- $\bullet$ **AVG** 曲线自动生成,可定制三种类型缺陷;
	- $\bullet$ 具有手动 B 扫描功能,手动 B 扫描时,可清晰显示缺陷纵截面形状;
	- �具有动态回放功能;
	- $\bullet$ 具有自动休眠功能;
	- $\bullet$ 具有**存储**功能,每个通道可以存储 30 幅共 300 幅 A 扫图形、参数及 DAC 曲线:每个通道可以存储 30 组共 300 组厚度值, 每组可存储最多 100 个共 30000 个厚度值;
	- $\bullet$ 具有存储图形的回放功能,将已存储的 A 扫图形从存储区取出并显示在屏幕上;
	- $\bullet$ 具有删除功能,将指定的内容(以存储组号表示)从存储区删除;
	- $\bullet$ 支持英语和中文两种语言;
	- $\bullet$ 两种测量单位:mm / inch;
	- $\bullet$ 具有实时时钟功能;
	- $\bullet$ 具有**探头自动校准**功能,自动测试探头的零点、K 值、材料声速、前沿;
	- $\bullet$ 具有峰值记忆、回波包络功能;
	- $\bullet$ 自由切换三种标尺(深度、水平、距离)
	- $\bullet$ 具有波形和探伤参数的冻结和解冻功能;
	- $\bullet$ 具有系统参数的加锁**/**解锁功能;
	- $\bullet$ 具有声程测量、回波次数分析功能;
	- $\bullet$ 具有实时的电源状态指示功能;
	- $\bullet$ 支持 RS232 通讯接口;
- 能够跟 PC 机通讯,可以将测量数据和系统设置参数上传给 PC 机,以便进行进一步处理(如生成并 打印 EXCEL 格式、A 纸张的探伤报告等);
- 可利用 PC 端通讯软件升级仪器的功能;
- � 操作过程可设置蜂鸣器提示音;
- � 高性能安全环保锂电池供电,可连续工作 <sup>8</sup> 小时;
- 轻小便捷,易于操作。

# **1.4 指标**

CUD260 的各项性能指标及技术参数见下面表格中所示:

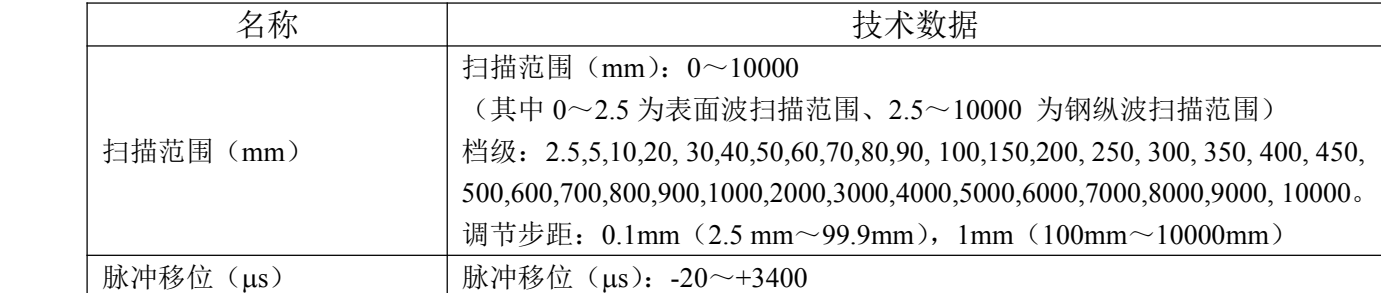

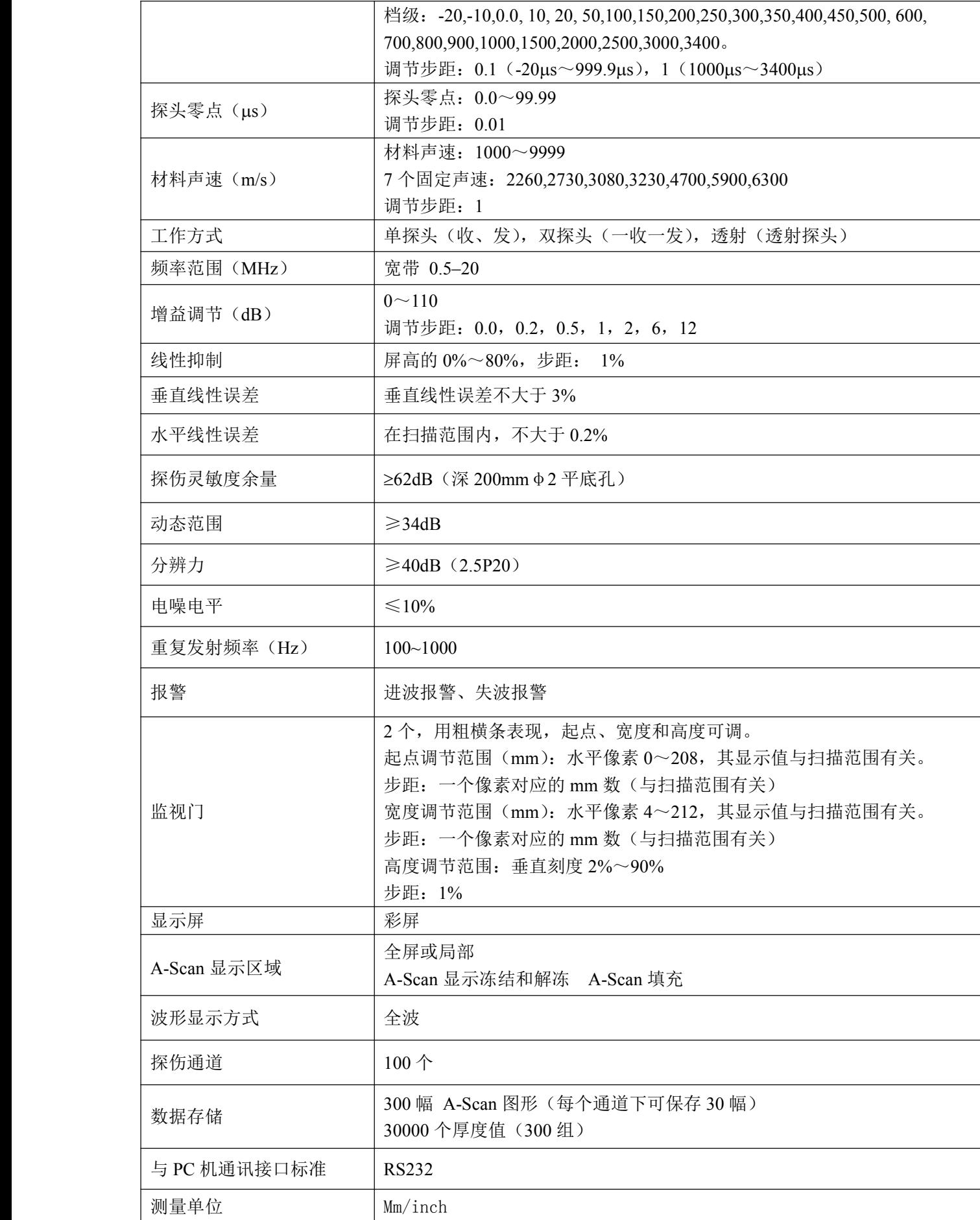

<span id="page-6-0"></span>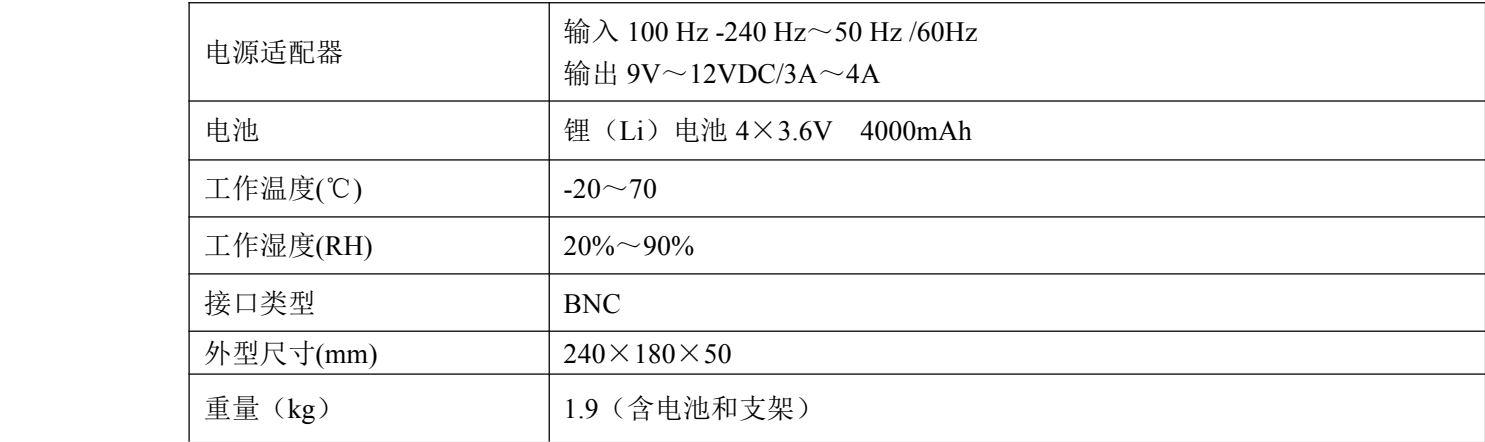

# 第 **2** 章仪器的使用

# **2.1 仪器概述**

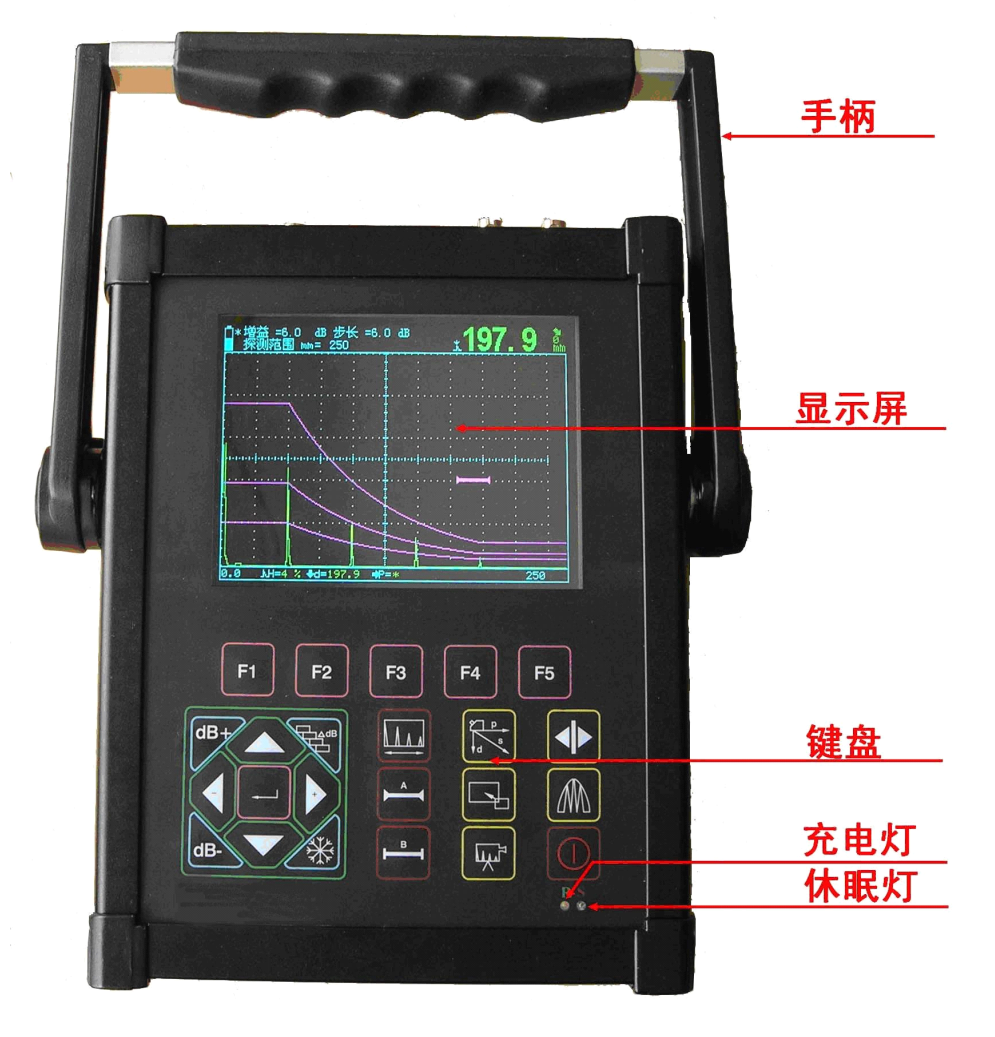

**2.1.1 仪器各部分名称 仪器各部分名称仪器各部分名称**

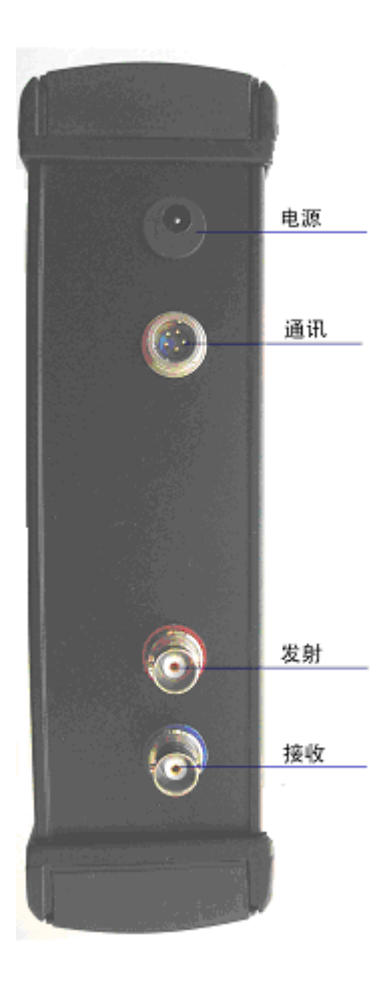

图 2.1 仪器外观图

#### 第 6 页 共 28 页

#### <span id="page-7-0"></span>**2.1.2 操作键盘说明**

CUD260 键盘布局合理,常用键位于靠近左手大拇指的方位。左手保持自然放置状态即可方便的调整仪 器的所有设置。

为了便于操作者识别键盘功能特性,所有的键均分组并根据其操特点的不同标有不同的颜色。键盘上方 的五个黄色按键为功能组选择键,左侧的键区为常用键,右侧键区为快捷菜单键,用于快速切换到相应功能 的菜单。

键盘布局如下图所示:

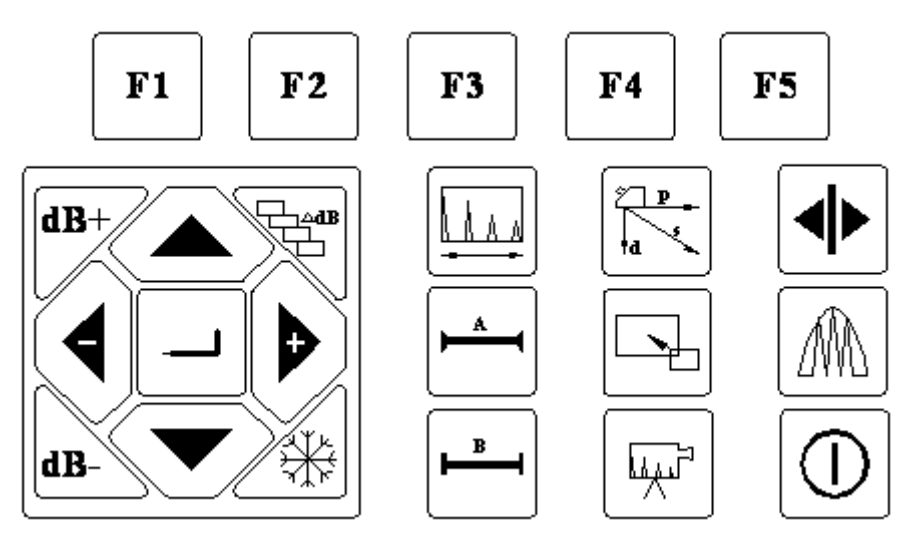

图 2.2 键盘布局图

仪器的操作都是由面板按键直接触发或者几个按键组合出发实现的,下表给出了操作面板按键的具体图 示和按键名称、功能。

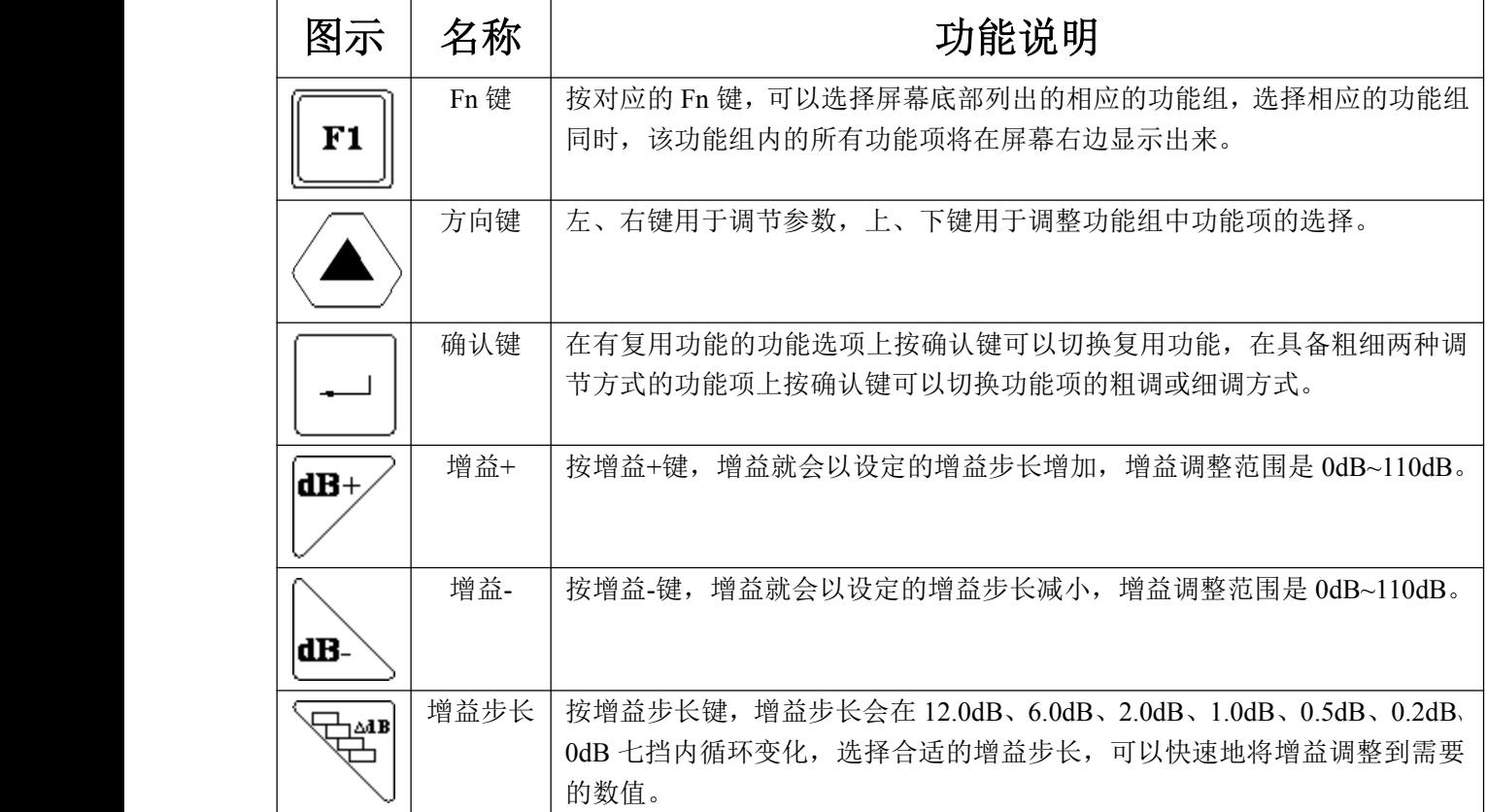

#### 第 7 页 共 28 页

 $\overline{a}$ 

 $\overline{\phantom{0}}$ 

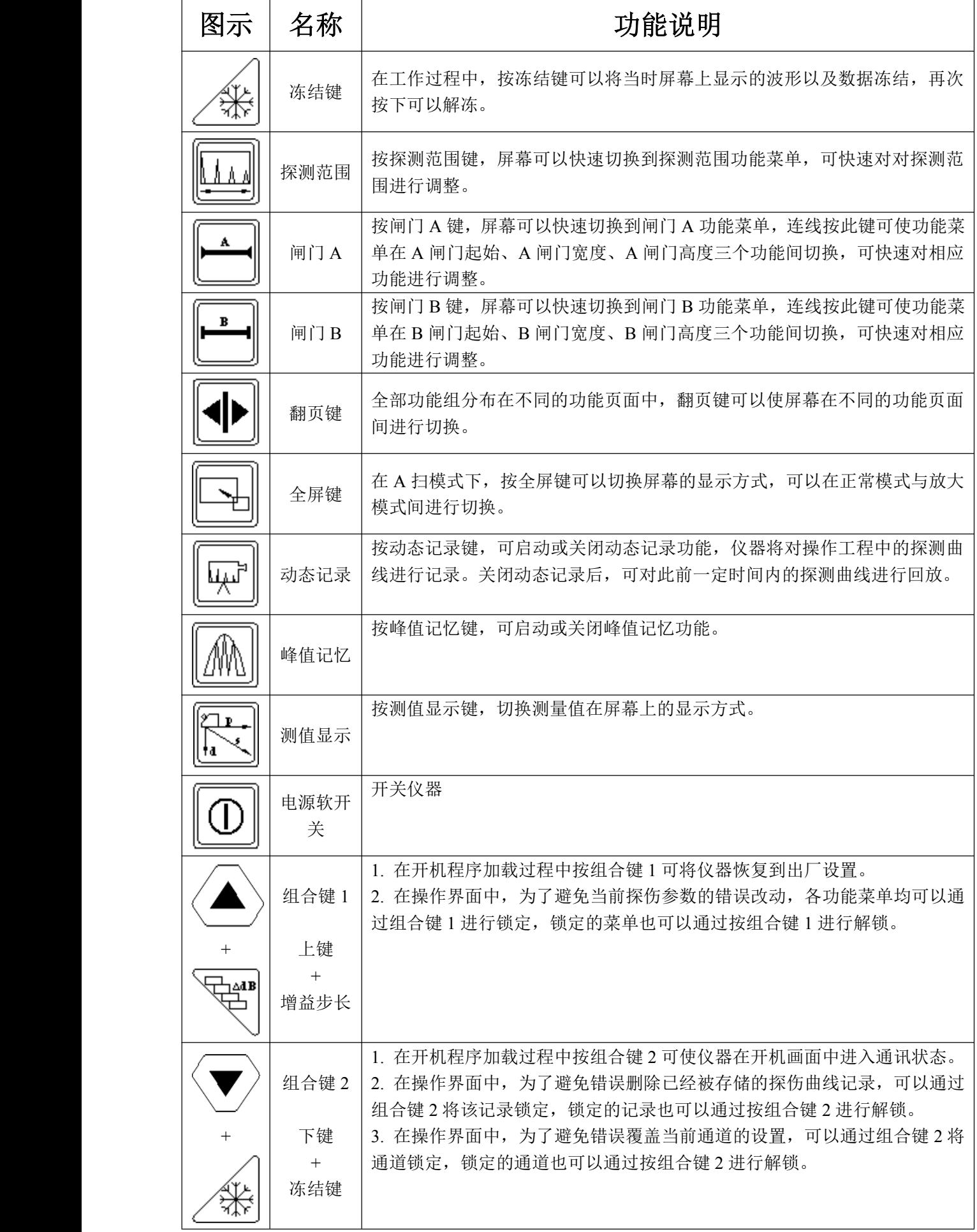

### <span id="page-9-0"></span>**2.1.3电源使用**

CUD260 可以使用插入式电源设备(AC.DC 适配器)或电池进行操作。 用电源适配器作为工作电源时,插上电源适配器后仪器自动检测并切换到适配器电源。 用电池作为工作电源时,拔下电源适配器后仪器自动检测并切换到电池电源。 在装有电池的情况下,把 CUD260 连接到电源适配器电源供应系统时,可对电池充电。

#### **2.1.3.1 2.1.3.12.1.3.12.1.3.1 使用交流供电设备供电 使用交流供电设备供电**

通过专用的交流适配器,把 CUD260 连接到交流电源。

在仪器工作期间请勿强行拔掉电源,因为此时如果电池电量不足时,仪器将会自动断电且不能正常关机。 正确的方法是关闭仪器后再拔掉电源。

#### **2.1.3.2 使用电池工作**

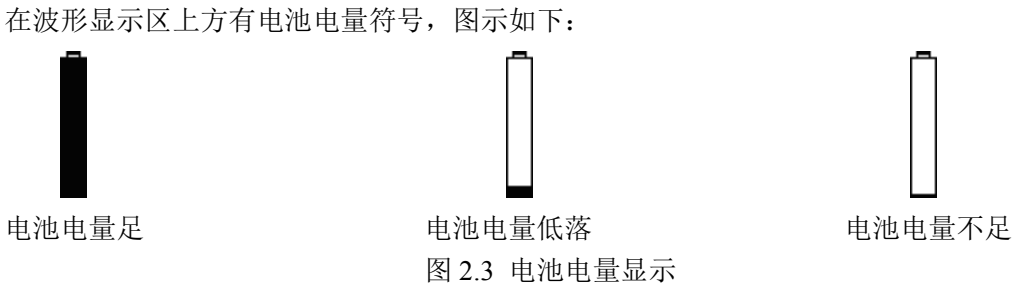

如果出现电池电量不足的符号,就应该马上停止探伤工作,进行充电。

#### **2.1.3.3 2.1.3.3 给 Li 电池充电**

使用仪器标准套中的电源适配器充电。 锂(4Ah)电池连续充电时间约需 <sup>4</sup>~<sup>5</sup> 小时。 建议首次充电时达 12.5 小时。 充电时充电指示灯亮,充电完成后充电指示灯熄灭。

#### **2.1.4 探头连接**

探头连接器为 BNC。探头要连接到仪器外壳上方的插口。

单探头方式时,要注意把发射探头连接到上侧带有红色橡胶圈的插口上;

连接双晶(TR) 探头(一个晶片发射,一个晶片接收)或两个探头(一个发射,一个接收)时,要注意 把发射探头连接到上侧带有红色橡胶圈的插口上,把接收探头连接到上侧带有黑色橡胶圈的插口上。

### **2.1.5启动仪器**

按下<开关键>,在开机后屏幕启动并进入程序加载过程,整个加载过程大约需要 4-5 秒时间。程序加载 完成后系统进行自检并进入操作界面。

*注意: 在程序加载完成前同时按一下某些组合键,当程序加载完成后可实现一些特殊的功能: 在程序加载完成前同时按一下某些组合键,当程序加载完成后可实现一些特殊的功能: 同时按一下<上键>和<增益步长键>,可恢复仪器出厂设置。*

**同时按一下<下键>和<冻结键>,可使仪器在启动画面时进入通讯状态。** 

#### <span id="page-10-0"></span>**2.1.6 屏幕显示说明**

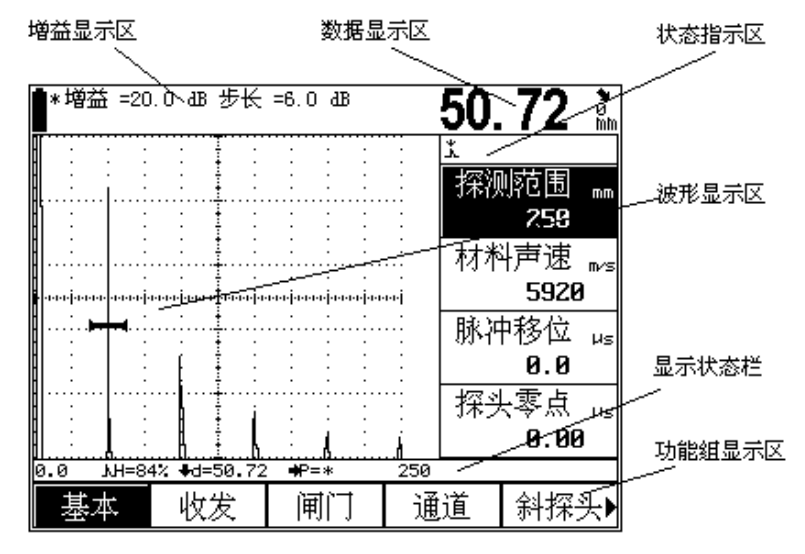

图 2.4 屏幕说明

**2.1.6.1 2.1.6.1 屏幕显示的三种模式, 屏幕显示的三种模式,**

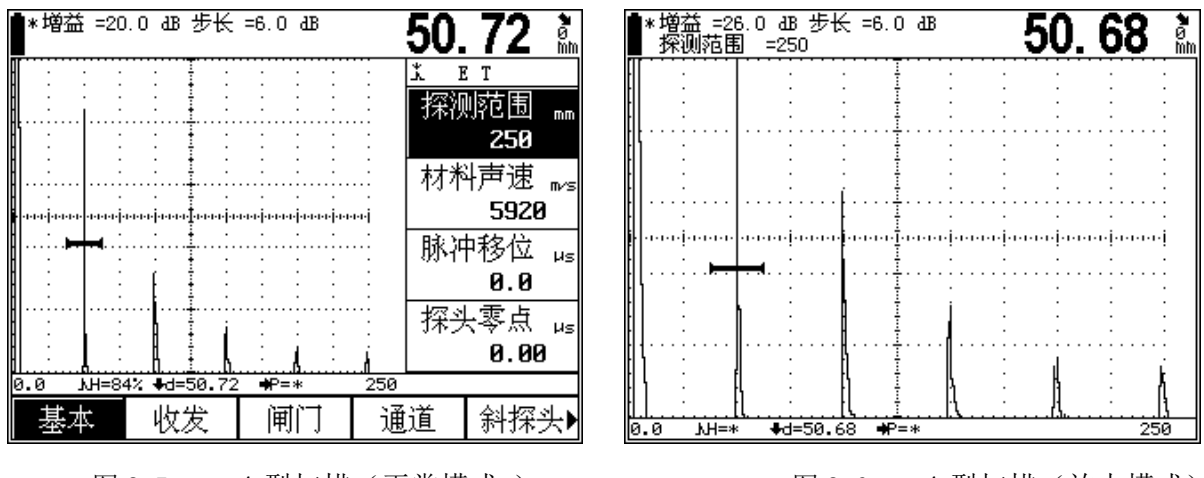

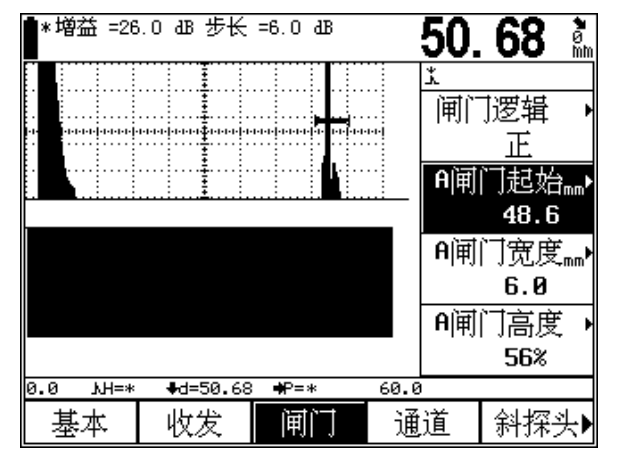

图 2.7 B 型扫描模式

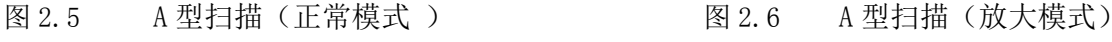

#### <span id="page-11-0"></span>**2.1.6.2 2.1.6.2功能显示项**

十五个功能组的名称分三页显示在屏幕下方。当前选择的功能组被加亮显示,同时当前功能组中当前选 择的功能菜单也被加亮显示。在 A 扫放大模式下, 功能组显示消失, 当前选中的功能菜单及参数出现在图形 显示区的上方。

#### **2.1.6.3 状态栏显示符号的说明 状态栏显示符号的说明**

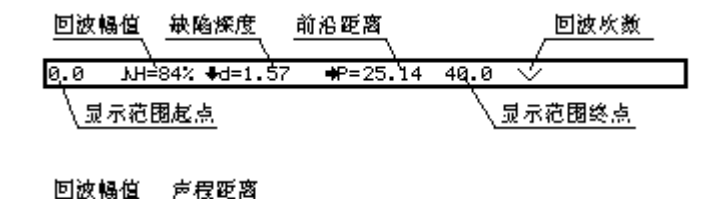

M-148 S-27.68 +d=1.57

左图中回波幅值(%)H=84%, 缺陷深度 =1.57mm,前沿距离=25.14mm,回波次数 显示范围终点 为2次,显示范围起点=0.00mm,显示范 围终点=40.0mm。

> 左图中回波幅值(像素)H=148,声程距 离=27.68mm。

图 2.8 屏幕状态栏说明

#### **2.1.7 功能概述**

0.0

CUD260 的功能实现分为十五个菜单式功能组、若干个特殊功能。

 $40.0 \sqrt{}$ 

十五个菜单式功能组分布在三个功能页内,包括基本、收发、闸门、通道、探头、增益、DAC1、DAC2、 AVG1、AVG2、B 扫描、屏保、存储、设置、高级,各功能组的功能介绍见下表。

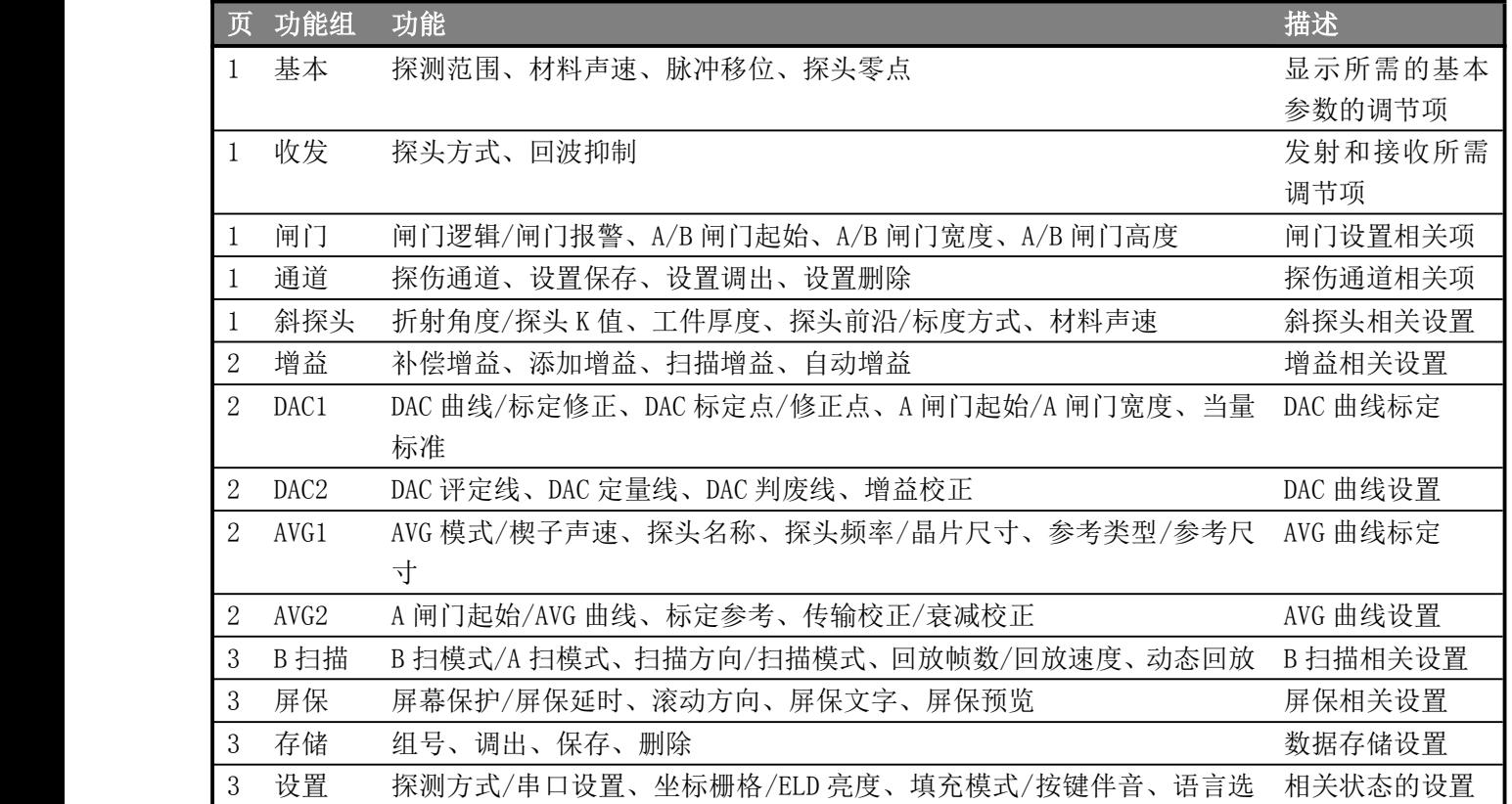

<span id="page-12-0"></span>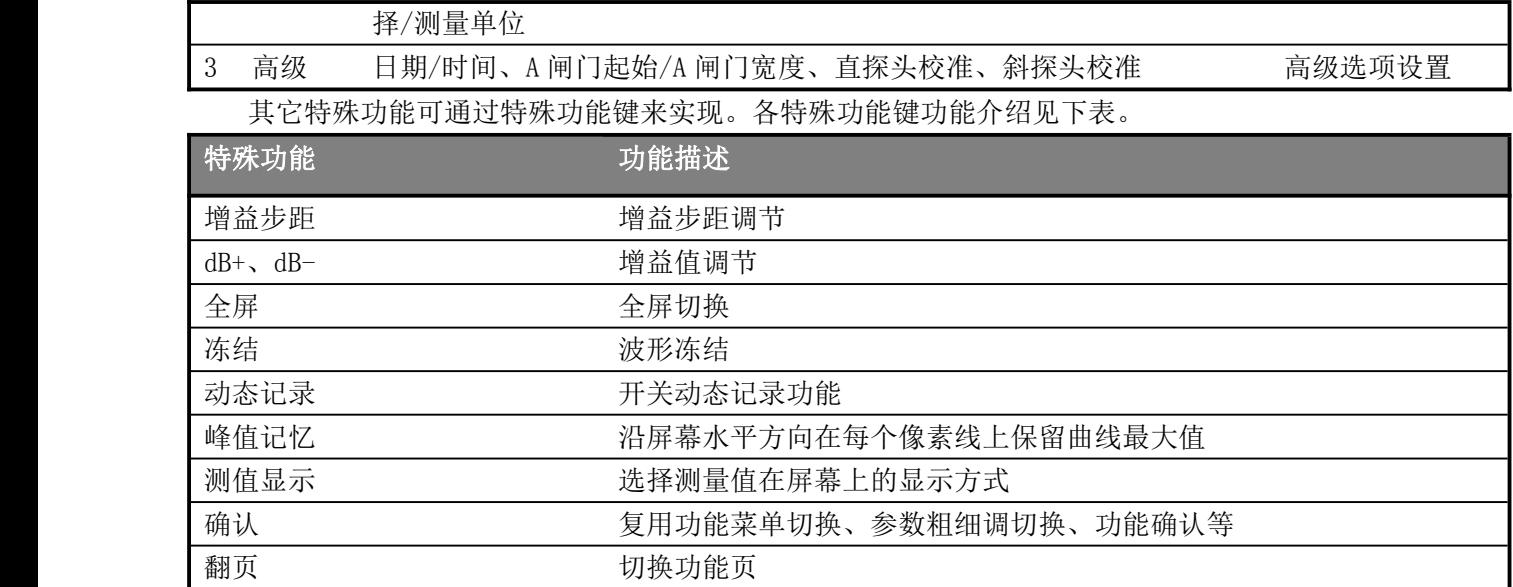

#### **2.1.8 基本操作方法**

可以通过<翻页键>及<功能键>完成功能组的选择;通过上下键完成具体某一功能菜单的选择;此时通过 左右键即可改变此功能菜单的参数。另外有些功能菜单是两个功能复用的,当已选择了某个功能时,再按<sup>&</sup>lt; 确认键>即可转换为另一功能。

#### **2.1.8.1 2.1.8.1 2.1.8.1 功能选择**

A 型扫描下方显示的是 5 个功能组,可以使用<功能键>直接选择,选定的功能组名被加亮显示。相应的 4 个功能菜单项显示于紧靠 A 型扫描的右方。可以使用<菜单键>来选择。

#### **2.1.8.2 功能的粗调和细调**

有些功能可在粗调和细调之间选择。在切换到相应功能项时,再次按下<确认键>就可以在这两种调节模 式之间切换。细调以功能项前面的"\*"作为标识。

下列为可选择粗调和细调的功能项

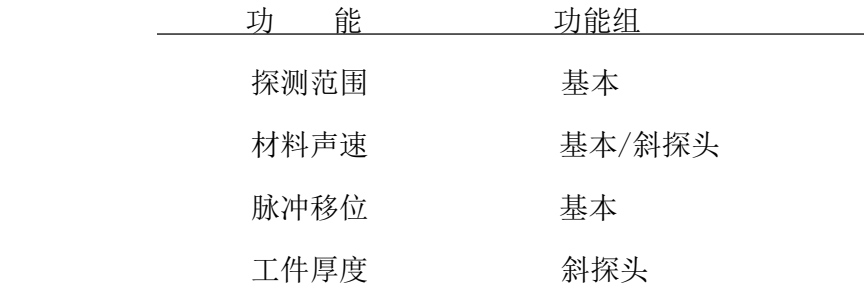

# <span id="page-13-0"></span>第 **3** 章 功能说明及操作方法

### **3.1 特殊功能调节**

为了方便用户使用,仪器面板上除了菜单式的功能组选择还有十三个使用频率较高的特殊功能键,包括 增益步长调节、增益+/-、全屏显示、波形冻结、展宽、峰值记忆、动态记录、测值显示、探测范围、脉冲移 位、闸门 A、闸门 B。

#### **3.1.1 增益步长**

调节增益步长。

选项:0dB、0.2dB、0.5dB、1.0dB、2.0dB、6.0dB、12.0dB 操作:

- � 按<增益步长键>,增益步长会在选项中循环变化。
- � 0dB 用于锁定增益调节。

#### **3.1.2 增益值**

增益步长调节到合适选项时,然后通过增益+/增益-键就可以设定增益大小。 参数范围:0dB~110dB 操作:

� 按<增益+>活<增益->键,增益就会以当前所设增益步长变化。

#### **3.1.3 全屏**

实现波形的全屏显示和正常显示的切换。 操作:

● 按<全屏键>,即可在全屏和正常显示模式间切换。

#### *注意: 全屏状态下,某些功能组失去作用。 全屏状态下,某些功能组失去作用。全屏状态下,某些功能组失去作用。全屏状态下,某些功能组失去作用。 在 <sup>B</sup> 扫模式下全屏模式无效。 扫模式下全屏模式无效。 扫模式下全屏模式无效。扫模式下全屏模式无效。*

#### **3.1.4 冻结**

实现波形冻结功能。

操作:

- 按<冻结键>,即可使波形在冻结和非冻结间切换。
- � 在冻结状态下,屏幕出现提示图标\*。

#### *注意: 在冻结状态下,部分功能调节失效。*

#### 第 13 页 共 28 页

#### <span id="page-14-0"></span>**3.1.5 峰值记忆**

峰值记忆功能的作用是当探头在试块上移动时,在横坐标的每个像素线上对回波的峰值点进行捕捉记忆 并连成一条包络线,根据包络线的形状用户可方便的找到缺陷的最高波,并可为判断缺陷的性质提供依据。 操作

- � 按<峰值记忆>,切换峰值记忆开关。
- 在峰值记忆功能开启状态时,屏幕出现提示图标『。

#### **3.1.6 动态记录**

动态方式记录探伤信息,操作者可事先设定记录间隔的帧数,参见 3.11.3,如果希望查看过去某段时间 的探伤信息,可按<动态记录键>关闭动态记录功能,然后按 3.11.4 查看相关信息。

操作

- � 按<动态记录>,切换动态记录功能开关。
- 在动态记录功能开启状态时,屏幕出现提示图标T。

#### *注意: 在冻结、动态回放过程中或全屏显示状态下,动态记录功能失效。 在冻结、动态回放过程中或全屏显示状态下,动态记录功能失效。*

#### **3.1.7 测值显示**

在图形显示区的右上角显示了一个测量数据,此功能是选择显示数据的内容。当此处显示声程、投影活 或深度中的某一个数据时其他两种数据将在状态栏中显示,当选择显示当量 dB 时,屏幕上面将显示由 DAC 曲线测得的当量值及声程数据,如果 DAC 曲线关闭或者闸门内波形超出屏幕高度范围时当量 dB 将显示为\*。

选项:声程、投影、深度、当量 dB、当量孔 操作

� 按<测值显示>,顺序切换显示数据的类型。

#### **3.1.8 快捷功能键**

探测范围、脉冲移位、闸门 A、闸门 B 为使用频率较高的功能,因此设置了快捷键。 操作

- 按<探测范围>,可快速将功能菜单切换到探测范围选项。
	- �按<脉冲移位>,可快速将功能菜单切换到脉冲移位选项。
- � 按<闸门 A <sup>&</sup>gt;,可快速将功能菜单切换到 A 闸门起始选项,继续按此键则功能菜单在 A 闸门起始、A 闸门宽度、A 闸门高度之间顺序切换。
	- �按<闸门 B >, 可快速将功能菜单切换到 B 闸门起始选项,继续按此键则功能菜单在 B 闸门起始、B 闸门宽度、B 闸门高度之间顺序切换。

#### **3.1.9 菜单锁定**

为了避免当前探伤参数的错误改动,各功能菜单均可以锁定。 操作

- 
- � 选择要锁定的功能菜单。
- � 同时按下<上键>和<增益步长键>,即可锁定选中的功能菜单,此时该功能菜单参数不可以改变。

第 14 页 共 28 页

<span id="page-15-0"></span>� 若要解除锁定,同时按下<上键>和<增益步长键>即可。

#### **3.1.10 数据组锁定**

为了避免错误删除波形数据组和错误删除 DAC 记录,可以将数据锁定。 操作

� 请先将存储模式设为波形存储,然后设定并选择存储功能组中的组号。

- $\bullet$ 同时按下<下键>和<冻结键>,即可锁定该组数据,此时该数据组不可以删除或着修改。
- �若要解除锁定,再同时按下<下键>和<冻结键>即可。

#### *注意: 只有数据组存储有值时才可以将此组数据锁定。 只有数据组存储有值时才可以将此组数据锁定。 只有数据组存储有值时才可以将此组数据锁定。只有数据组存储有值时才可以将此组数据锁定。*

#### **3.1.11 通道锁定**

为了避免错误覆盖当前通道的设置,可以将通道锁定。

操作

- � 选择需要锁定的通道号。
	- $\bullet$ 同时按下<下键>和<冻结键>,即可锁定该通道设置,此时该通道不可以再做设置存储操作。
- � 若要解除锁定,再同时按下<下键>和<冻结键>即可。

#### *注意: 只有通道已经被存储过设置参数时才能被锁定。 只有通道已经被存储过设置参数时才能被锁定。只有通道已经被存储过设置参数时才能被锁定。只有通道已经被存储过设置参数时才能被锁定。*

#### **3.1.12 恢复出厂设置**

如果需要,用户可以在开机时恢复出厂的参数设置.

操作

� 在显示开机画面程序加载过程中,同时按下<上键>和<增益步长键>,程序加载完成后即可实现恢复 出厂设置。

*注意: 1.恢复出厂设置和恢复上次关机时设置同时只有一个有效。 恢复出厂设置和恢复上次关机时设置同时只有一个有效。 恢复出厂设置和恢复上次关机时设置同时只有一个有效。恢复出厂设置和恢复上次关机时设置同时只有一个有效。 2.恢复出厂设置后所有通道中的设置参数将被清除。 恢复出厂设置后所有通道中的设置参数将被清除。*

#### **3.1.13 仪器程序升级**

UTD600 具有软件程序在线升级功能,用户获得软件升级程序后,可通过 UTD600 配套的 PC 机软件完成 程序升级功能。

操作:

- $\bullet$ 按仪器操作说明连接仪器和 PC 机之间的通讯电缆(参考本说明书第五章)。
- � 选择串口设置参数,使其于 PC 机数据处理软件的设置相同。(如果由于升级过程没有完成或其它原 因而导致仪器不能正常启动时,可在显示开机画面程序加载工程中,同时按一次<左键>和<右键<sup>&</sup>gt;, 程序加载完成后仪器不再切换到操作界面,而是保持在开机画面中,此时串口设置参数默认 为  $9600, 8, n, 1$ <sub>。</sub>
- � 按《UTD600 数字式超声波探伤仪数据处理软件使用说明书》中的方法完成软件程序升级操作。

#### 第 15 页 共 28 页

# <span id="page-16-0"></span>**3.2仪器的校准与测量 仪器的校准与测量仪器的校准与测量仪器的校准与测量**

工作开始前,需要根据探头和被测工件的情况来校准仪器的声速、声程以及探头零点,以适应探伤条件。 其中,声速和探头零点校准是因为状态行所显示参数的计算都是与声速和探头零点相关,所以在探伤前请务 必校准;声程校准是为了使屏幕上显示适当声程范围内的波形,以便更好地判断、评价缺陷。

为安全正确的操作仪器,需要超声探伤专业技术人员来校准仪器。

#### **3.2.1直探头校准**

为了方便操作者校准直探头零点及材料声速,仪器提供了探头校准功能,利用此功能可方便的完成直探 头的校准工作。直探头校准功能位于高级功能菜单中。

以 CUD260 标配的直探头为例, 它是一个频率 2.5MHz, 直径 20mm 的单晶探头。校准需要两个和测量物 体同材质且厚度已知的试块。最理想的状况是这两个试块的厚度均低于被测物的最小厚度并高于其最大厚度。

假设以两个厚度分别为 50mm 和 100mm 的试块对该探头进行校准,其步骤如下:

- $\bullet$ 先初步设定一个大概的声速值如 5920m/s,将探头零点值设置为 0.00us;
- $\bullet$ 调节闸门逻辑为单闸门方式,即闸门逻辑为正或负;
- $\bullet$ 调节探测范围使得屏幕显示区域能显示 100mm 以上的回波, 如 150mm;
- $\bullet$ 将探头耦合到较薄的试块上(50mm),移动闸门 A 的起点到回波并与之相交;
- $\bullet$ 选择高级功能组中的直探头校准功能菜单,按<确认键>确认声程值,此时系统自动调整增益值,使 一次回波的幅度大约在屏幕高度的 80%的位置上,同时探头校准菜单内出现一个数字,调整该数字 使之与试块上的反射体实际声程相同,即 50mm;
- �将探头耦合到较厚的试块上(100mm),移动闸门 A 的起点到回波并与之相交;
- �选择高级功能组中的直探头校准功能菜单,按<确认键>确认声程值,此时系统自动调整增益值,使 一次回波的幅度大约在屏幕高度的 80%的位置上,同时探头校准菜单内出现一个数字,调整该数字 使之与试块上的反射体实际声程相同,即 100mm;
- �再按<确认键>完成自动校准,此时仪器的材料声速和探头零点将被自动调整为准确数值;
- $\bullet$ 在校准确认之前,按<冻结>键可以取消校准过程。

#### *注意: 在单个已知厚度的试块上也可以使用自动校准功能 在单个已知厚度的试块上也可以使用自动校准功能在单个已知厚度的试块上也可以使用自动校准功能。操作者可以利用多次回波而无须将探头分别 操作者可以利用多次回波而无须将探头分别操作者可以利用多次回波而无须将探头分别操作者可以利用多次回波而无须将探头分别 放在厚试块和薄试块上,分别移动闸门 放在厚试块和薄试块上,分别移动闸门A 到各个回波并输入正确的厚度值即可。 到各个回波并输入正确的厚度值即可。*

#### **3.2.2斜探头的测量内容 斜探头的测量内容斜探头的测量内容斜探头的测量内容**

使用本探伤仪进行测量需要进行如下工作: 设置好闸门的起点、闸门宽度、闸门阈值以及闸门报警方式。 测量内容为:

- S 声程
- H(%) 闸门范围内回波高度的相对值(相对于屏高)
- h 闸门范围内回波高度的绝对值(单位是像素)
- d 缺陷深度
- D(%) 缺陷深度相对值(相对于工件厚度)
- P 缺陷距探头前沿的水平距离

上面的参数含义具体参见下面的图

<span id="page-17-0"></span>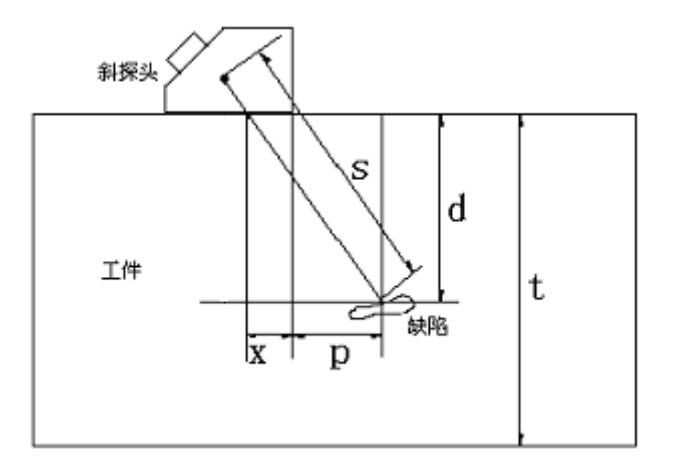

其中:

<sup>s</sup>: 表示声程;

d: 表示缺陷的深度;

<sup>t</sup>: 表示工件的厚度;

<sup>x</sup>: 表示超声源到探头前沿的距离;

<sup>p</sup>: 表示缺陷距离探头前沿的水平距离;

D: 是缺陷深度相对值,它是按照下面的的发法得到的

$$
D=\frac{d}{t}
$$

当使用直探头时,由于 d 值与 S 值重合,因此 x、p、d、D 值失去意义, x 值不需要设定, p、d、D 值也 将不会显示。

在进行测量前要注意:

包括声速、探头零点在内的仪器标定工作应完成,测量方式可选择前沿方式与峰值方式。测量的波幅为 闸门内波幅最高的回波波幅。在前沿测量方式下,测量的声程为闸门内回波的前沿(回波波形曲线的上升线) 处声程值。因此,选择前沿方式时,对闸门内回波波幅的测量值受到闸门阈值(高度)的影响。

声程测量只有闸门开启时才能测量,在测量前首先选择测量方式:边沿方式、峰值方式。然后选择单双 闸门方式。单闸门方式下,测量值为闸门内回波前言或峰值处的声程值。双闸门方式下:测量值为起始于 A 闸门内回波终止于 B 闸门内回波之间的声程值。

### **3.2.3斜探头校准步骤 斜探头校准步骤斜探头校准步骤斜探头校准步骤**

见附录七

#### **3.2.4 DAC 曲线制作**

见附录七

### <span id="page-18-0"></span>**3.3数据通讯**

本仪器具有双向全双工 RS232 接口,实现同上位 PC 机通讯以及控制串行打印机打印探伤报告的功能。 将仪器与 PC 机的串行接口连接好,并在 PC 机上进入本仪器的专用操作软件 Data View。

在本机中,RS232 串行口的波特率(Baute Rate)可选值为 2400、4800、9600、19200、38400,一位起始 位,两位停止位,8 位数据位,无校验位。

标准 RS232 串行电缆的一端连接仪器的 RS232 接口, 另一端连接 PC 机的 COM1 (或 COM2)口。仪器 通过 RS232 串行口将其存储的图形和数据上传给 PC 机。安装于 PC 上的客户端软件可以将图形和数据进行编 辑、存储或打印。

*注意: 1. 将 RS232 插头与仪器或 PC 机上的插座连接或断开以前,请首先关掉仪器电源。 机上的插座连接或断开以前,请首先关掉仪器电源。机上的插座连接或断开以前,请首先关掉仪器电源。 2. 通讯期间,切勿自行拔除通讯电缆 切勿自行拔除通讯电缆切勿自行拔除通讯电缆 切勿自行拔除通讯电缆,以及关闭 PC 机软件或者打印机 机软件或者打印机,否则将导致通讯失败以 否则将导致通讯失败以否则将导致通讯失败以 致仪器不能继续工作。 致仪器不能继续工作。 3. 如果发生异常导致通讯失败,请重新启动仪器。 如果发生异常导致通讯失败,请重新启动仪器。如果发生异常导致通讯失败,请重新启动仪器。*

# 第 **4** 章 保养与维修

### **4.1 环境要求**

严格避免碰撞、重尘、潮湿、强磁场、油污等。 严禁用具有溶解性的物质擦拭外壳。

# **4.2 电池充电**

显示屏幕上的电池状态标志实时反映了电池电压情况。当电池电压过低时,即屏幕上的电池状态标志为 欠 压 标 志 【 \_\_\_\_\_\_\_\_ 时, 应尽快给仪器充电。

充电方法如下(开机或关机状态均可充电):

a. 将电源适配器的电源插头插入充电插座中;

b. 将电源适配器接到 220V/50Hz 市电上,充电指示灯亮;

c. 当充电指示灯熄灭时,表明电池已经被充满。正常情况大约充电 4.5 h 即可充满。

d. 拔下充电插头,充电过程结束。

*提示: 1. 电源适配器的输入电压为 电源适配器的输入电压为220V 交流,输出为 9V 直流,最大充电流约 直流,最大充电流约直流,最大充电流约1000mA,最长充电时间 ,最长充电时间,最长充电时间 约 6h。*

*2. 本仪器使用了锂离子蓄电池 本仪器使用了锂离子蓄电池 本仪器使用了锂离子蓄电池,因此当出现欠压标志时 因此当出现欠压标志时 因此当出现欠压标志时 因此当出现欠压标志时,应及时充电,过放电对电池会有所损伤 过放电对电池会有所损伤 过放电对电池会有所损伤。*

*3. 仪器如果长期不用 仪器如果长期不用 仪器如果长期不用,请每隔一个月对仪器进行一次充电 请每隔一个月对仪器进行一次充电请每隔一个月对仪器进行一次充电 请每隔一个月对仪器进行一次充电,以免过放电造成电池无法正常使用 以免过放电造成电池无法正常使用以免过放电造成电池无法正常使用。*

*4. 如果电池过放电导致无法正常充电时 如果电池过放电导致无法正常充电时(电池没电且充电指示灯不亮 电池没电且充电指示灯不亮电池没电且充电指示灯不亮电池没电且充电指示灯不亮),可以将电源适配器拔下 可以将电源适配器拔下 后过两分钟后再插上继续充电,多次重复此操作可使电池充电恢复正常。 后过两分钟后再插上继续充电,多次重复此操作可使电池充电恢复正常。*

#### *5. 本仪器可以一边充电一边工作。*

## <span id="page-19-0"></span>**4.3 故障排除**

如果仪器出现下列不正常状况:

- a. 仪器不能自动关机;
- b. 不能测量;
- c. 按键不工作;
- d. 测量值反复无常。

e. 请用户勿拆机自修。填妥保修卡后,请将仪器寄至我公司维修部门,执行保修条例。 如果能将出现错误的情况简单描述一下,一同寄出,我们将会非常感谢您。

## **4.4 安全提示**

本仪器的设计符合相关的安全标准。在使用时,要满足所规定的外部环境条件,对于操作人员则要求具 备相应的技术背景,以保证安全操作。在将本仪器投入使用之前,请认真阅读下面的安全提示:

#### *注意: 1. 本仪器是用于材料检测的无损检测仪器,不允许用作医疗仪器。 本仪器是用于材料检测的无损检测仪器,不允许用作医疗仪器。本仪器是用于材料检测的无损检测仪器,不允许用作医疗仪器。 2. 本仪器仅限于在实验室和工业环境中使用。 本仪器仅限于在实验室和工业环境中使用。*

#### **系统电源**

本仪器既可以通过外部电源适配器供电,也可以由锂离子蓄电池供电。在选择电源适配器和蓄电池时, 请使用我们推荐的产品。

电池充电和更换电池请参照我们的操作步骤进行操作。

#### **系统软件**

任何软件都避免不了出现错误,但我们力争将这种错误出现的几率降到最低。本仪器的软件经过全面和 严格的测试。

#### **意外故障**

当出现下面非正常情况时,表明仪器已经出现故障,请关掉仪器电源,必要时将电池取出。并将仪器送 交指定的维修处进行维修。

a. 仪器遭受明显的机械性损伤(如运输过程中受到严重挤压或碰撞);

- b. 仪器键盘或屏幕显示不正常;
- c. 在高温、高湿度或腐蚀性的环境中长时间存放;

# <span id="page-20-0"></span>附录

# **附录一 回波次数显示说明**

如果探头角度不为零且所测回波为多次回波,则在状态栏中将用象形符号指示回波次数,如图 2.7 所示:

- / 二次回波
- /\ 三次回波
- /\/ 四次回波
- /\/\ 五次回波
- /\/\- 六次及六次以上回波

# **附录二 指示标志说明**

除了状态栏的数据和符号显示了部分设置、读数和状态标志外,功能菜单上方为突出显示的测量值以及 当前操作的某些状态指示。电池电量指示符号旁边有冻结和通讯指示标志。

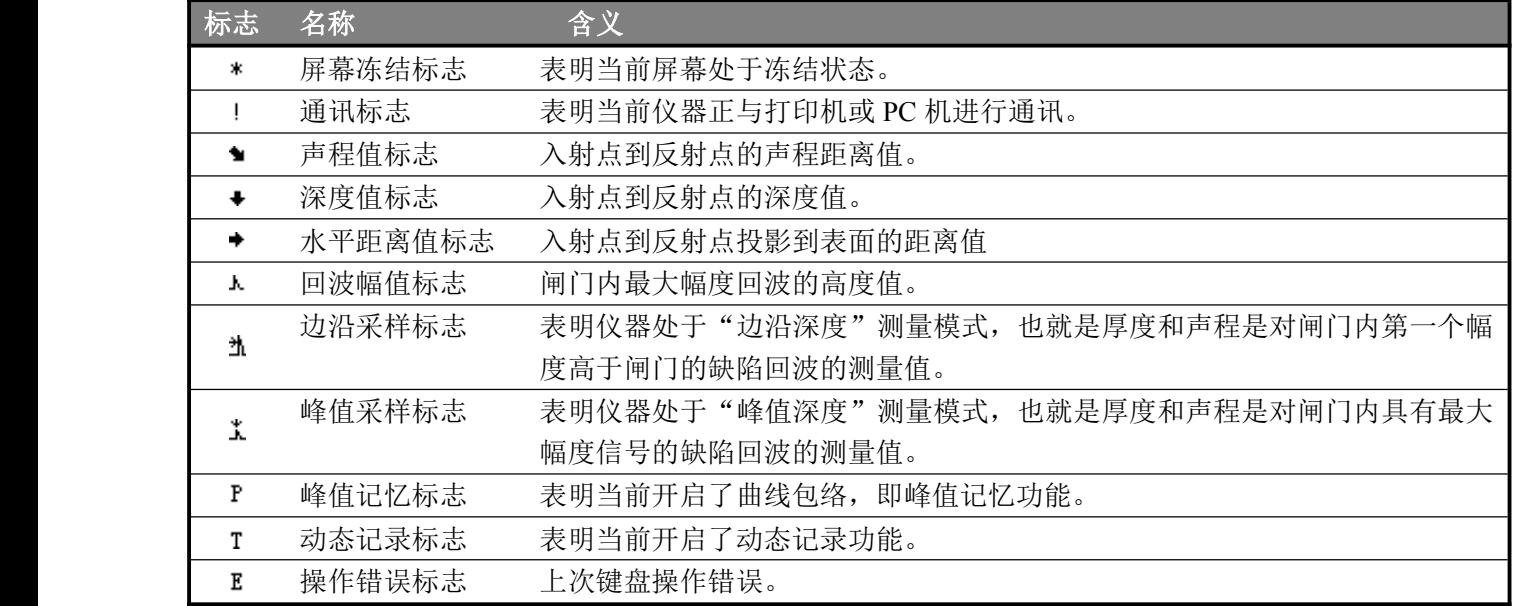

# **附录三 常用材料声速**

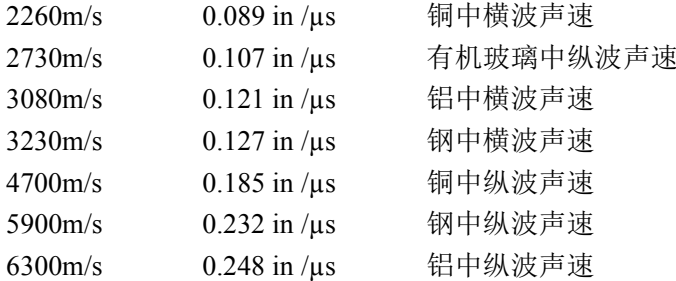

# <span id="page-21-0"></span>**附录四 复用功能项**

在一些情况下,一个功能项有双层功能。此时,在切换到相应复用功能项时,再次按下<确认键>即可在 两种功能之间切换。在功能名称后面的标志">"表示它为复用功能项。

具有复用功能的菜单列表如下:

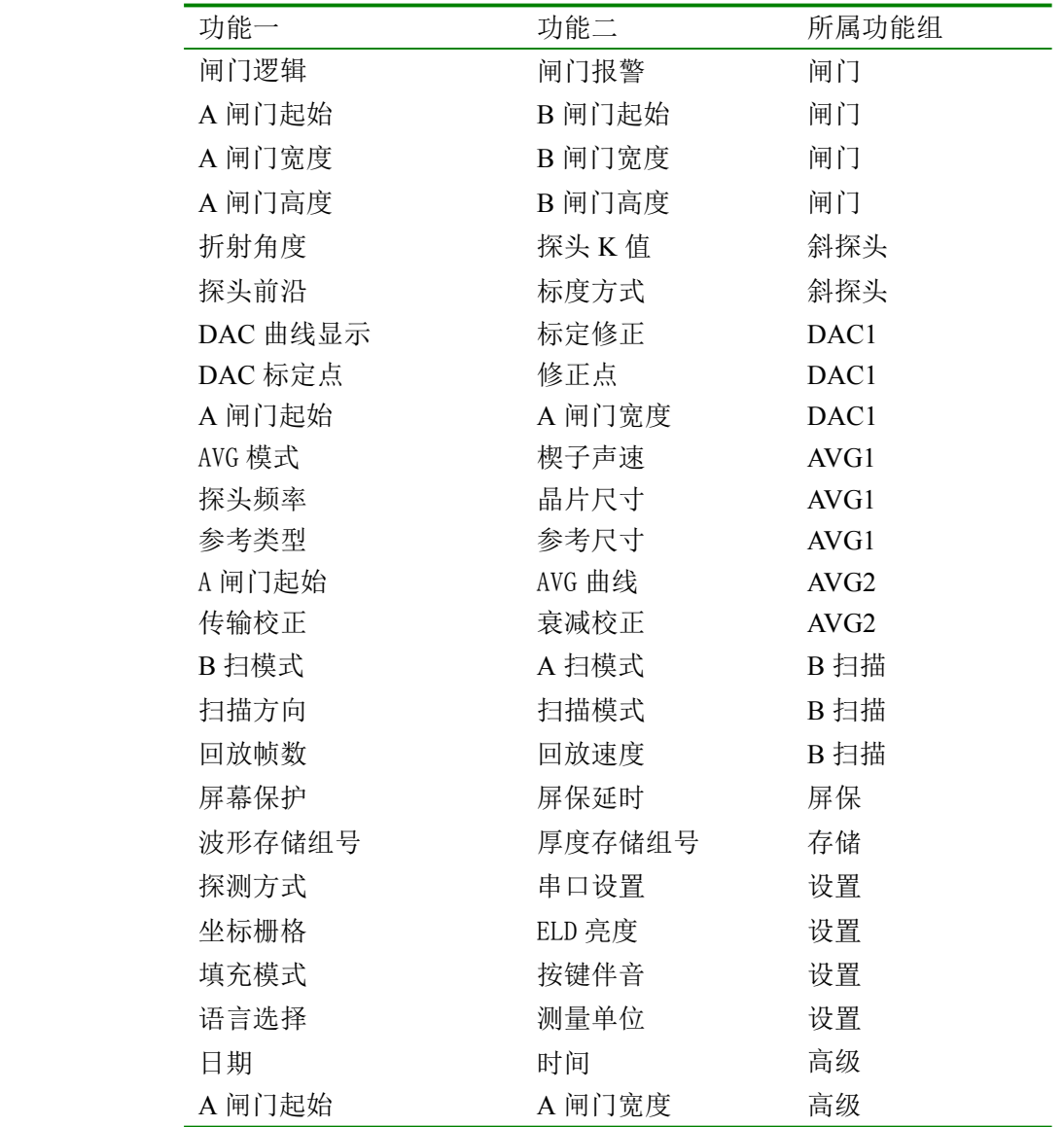

# **附录五 有关超声波探伤的国家标准和行业标准 有关超声波探伤的国家标准和行业标准有关超声波探伤的国家标准和行业标准有关超声波探伤的国家标准和行业标准**

CUD260 及本说明书涉及到的超声波探伤国家标准和行业标准有:

- 1、GB/T 12604.1–90 无损检测术语 超声检测
- 2、JB/T 10061-1999 A 型脉冲反射式超声探伤仪通用技术条件
- 3、JJG 746-2004 超声探伤仪 中华人民共和国国家计量检定规程

# <span id="page-22-0"></span>**附录六 名词术语**

本附录列出了本说明书中所涉及到的超声无损检测的名词术语,了解这些术语所代表的确切含义,有助于更 好的使用本说明书。

- 1. 脉冲幅度:脉冲信号的电压幅值。当采用 A 型显示时,通常为时基线到脉冲峰顶的高度。
- 2. 脉冲长度:以时间或周期数值表示的脉冲持续时间。
- 3. 分贝:两个振幅或者强度比的对数表示。
- 4. 声阻抗:声波的声压与质点振动速度之比,通常用介质的密度 *<sup>p</sup>* 和速度 *<sup>c</sup>* 的乘积表示。
- 5. 声阻抗匹配:声阻抗相当的两介质间的耦合。
- 6. 衰减:超声波在介质中传播时,随着传播距离的增大,声压逐渐减弱的现象。
- 7. 总衰减:任何形状的超声束,其特定波形的声压随传播距离的增大,由于散射、吸收和声束扩散等共同 引起的减弱。
- 8. 衰减系数:超声波在介质中传播时,因材质散射在单位距离内声压的损失,通常以每厘米分贝表示。
- 9. 缺陷:尺寸、形状、取向、位置或性质对工件的有效使用会造成损害,或不满足规定验收标准要求的不 连续性。
- 10. A 型显示:以水平基线(X 轴)表示距离或时间,用垂直于基线的偏转(Y 轴)表示幅度的一种信息表 示方法。
- 11. 发射脉冲:为了产生超声波而加到换能器上的电脉冲。
- 12. 时基线:A 型显示荧光屏中表示时间或距离的水平扫描线。
- 13. 扫描:电子束横过探伤仪荧光屏所作同一样式的重复移动。
- 14. 扫描范围:荧光屏时基线上能显示的最大声程。
- 15. 扫描速度:荧光屏上的横轴与相应声程的比值。
- 16. 延时扫描:在 A 型或 B 型显示中,使时基线的起始部分不显示出来的扫描办法。
- 17. 水平线性:超声探伤仪荧光屏时间或距离轴上显示的信号与输入接收器的信号(通过校正的时间发生器 或来自已知厚度平板的多次回波)成正比关系的程度。
- 18. 垂直线性: 超声探伤仪荧光屏时间或距离轴上显示的信号与输入接收器的信号幅度成正比关系的程度。
- 19. 动态范围:在增益调节不变时,超声探伤仪荧光屏上能分辨的最大与最小反射面积波高之比。通常以分 贝表示。
- 20. 脉冲重复频率:为了产生超声波,每秒内由脉冲发生器激励探头晶片的脉冲次数。
- 21. 检测频率:超声检测时所使用的超声波频率。通常为 0.4 MHz ~15MHz。
- 22. 回波频率:回波在时间轴上进行扩展观察所得到的峰值间隔时间的倒数。
- 23. 灵敏度:在超声探伤仪荧光屏上产生可辨指示的最小超声信号的一种量度。
- 24. 灵敏度余量:超声探伤系统中,以一定电平表示的标准缺陷探测灵敏度与最大探测灵敏度之间的差值。
- 25. 分辨力:超声探伤系统能够区分横向、纵向或深度方向相距最近的一定大小的两个相邻缺陷的能力。
- 26. 抑制:在超声探伤仪中,为了减少或消除低幅度信号(电或材料的噪声),以突出较大信号的一种控制方 法。
- 27. 闸门:为监控探伤信号或作进一步处理而选定一段时间范围的电子学方法。
- 28. 衰减器:使信号电压(声压)定量改变的装置。衰减量以分贝表示。
- 29. 信噪比:超声信号幅度与最大背景噪声幅度之比。通常以分贝表示。
- 30. 阻塞:接收器在接收到发射脉冲或强脉冲信号后的瞬间引起的灵敏度降低或失灵的现象。
- 31. 增益:超声探伤仪接收放大器的电压放大量的对数形式。以分贝表示。
- 32. 距离波幅曲线(DAC):根据规定的条件,由产生回波的已知反射体的距离、探伤仪的增益和反射体的大 小,三个参量绘制的一组曲线。实际探伤时,可由测得的缺陷距离和增益值,从此曲线上估算出缺陷的 当量尺寸。
- 33. 耦合:在探头和被检件之间起传导声波的作用。

#### 第 22 页 共 28 页

#### **北京时代创合科技有限公司 服务热线:400-600-1410 400-600-1410 400-600-1410400-600-1410**

- 34. 试块:用于鉴定超声检测系统特性和探伤灵敏度的样件。
- 35. 标准试块:材质、形状和尺寸均经主管机关或权威机构检定的试块。用于对超声检测装置或系统的性能 测试及灵敏度调整。
- 36. 对比试块:调整超声检测系统灵敏度或比较缺陷大小的试块。一般采用与被检材料特性相似的材料制成。
- 37. 探头:发射或接收(或既发射又接收)超声能量的电声转换器件。该器件一般由商标、插头、外壳、背 衬、压电元件、保护膜或楔块组成。
- 38. 直探头:进行垂直探伤用的探头,主要用于纵波探伤。

斜探头: 进行斜射探伤用的探头, 主要用于横波探伤。

# <span id="page-24-0"></span>**附录七 焊缝探伤举例**

- 一.探伤检测前的准备
- 1. CUD260 数字超声波探伤仪
- 2. 横波斜探头: 5M13×13K2
- 3. 标准试块:CSK-IB 、CSK-3A
- 4. 30mm 厚钢板的对接焊缝
- 5.DAC 参数:
- (1) DAC 点数: d=5、10、15、20 (mm) 的 4 点
- (2)判废线偏移量:-4dB
- (3)定量线偏移量:-10dB
- (4)评定线偏移量:-16dB
- 6.耦合剂(如:机油等)
- 二.探测面的选择
- 焊缝一侧
- 三.开机
- 1.将探头和超声探伤仪连接
- 2.开启面板开关,开机自检,进入探伤界面。
- 四.校准
- 1.输入材料声速:3230m/s
- 2. 探头前沿校准
- (1) 如图 1 所示, 将探头放在 CSK-1B 标准试块的 0 位上
- (2)前后移动探头,使试块 R100 圆弧面的回波幅度最高,回波幅度不要超出屏幕,否则需要减小增益。
- (3)当回波幅度达到最高时,保持探头不动,在与试块"0"刻度对应的探头侧面作好标记,这点就是波束 的入射点
- (4)前沿距离校准: 从探头刻度尺上直接读出试块"0"刻度所对应的刻度值,即为探头的前沿值。(或用刻度尺测量图 1 所 示 L 值, 前沿 x=100-L。)

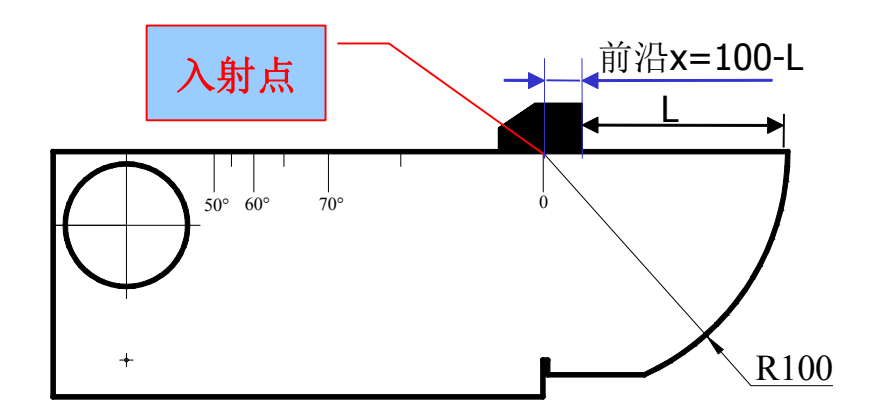

(图 1)CSK-IA 试块校测零点和前沿示意图

#### **3**.探头零点的校准

按图 1 的方法放置探头, 用闸门套住最高波, 调整探头零点直到声程 S=100

#### **<sup>4</sup>**.探头 **<sup>K</sup>** 值校准**(**折射角的校准**)**

由于被测物的材质和楔块的磨损会使探头的实际 K 值与标称值有一些误差。因此需要测定探头的实际 K 值。校准步骤如下:

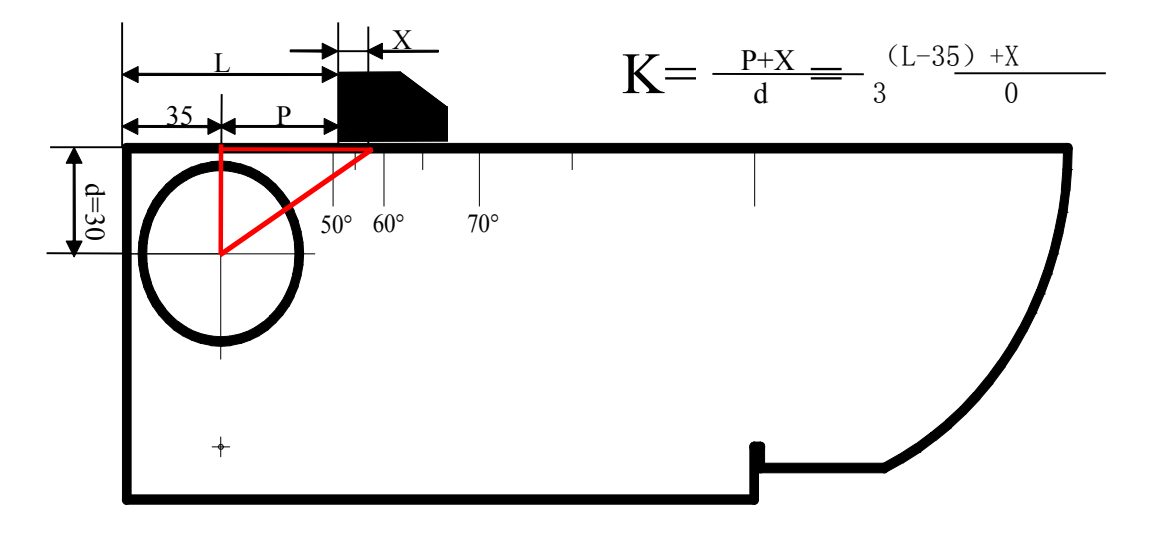

(图 2:折射角的校准)

五.制作 DAC 曲线

用 CSK-3A 试块制作 DAC 曲线

第一步: 移动探头找到孔深为 10mm 的最高回波, 并将 A 闸门套住此波, 按"+"键, 使标定点增加为"1"; 第二步: 移动探头找到孔深为 20mm 的最高回波, 并将 A 闸门套住此波, 按"+"键, 使标定点增加为"2"; 此时已添加了 2 个标定点,DAC 曲线已经生成。根据探伤需要,可以继续找到孔深为 30、40、50mm 等

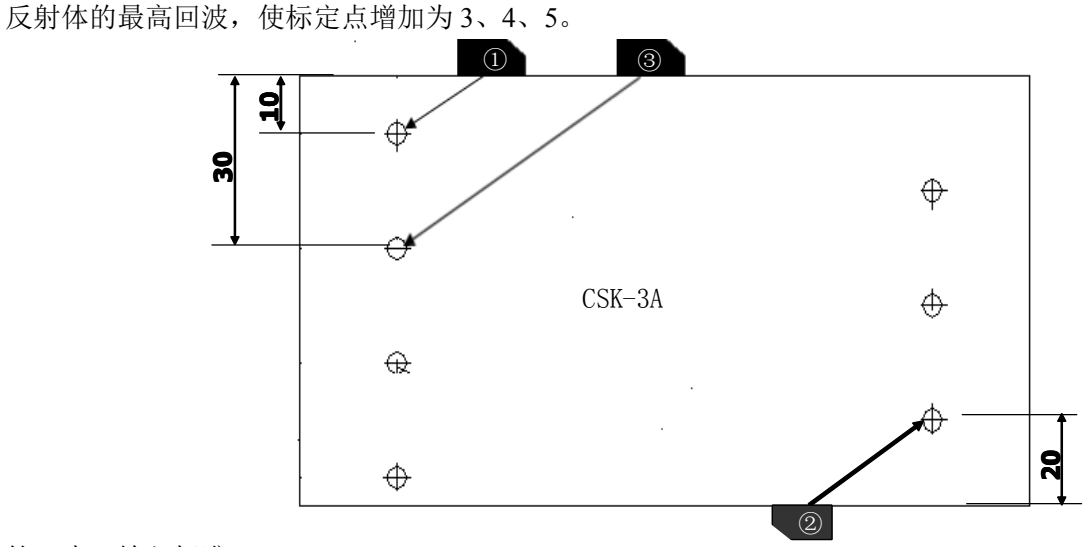

第三步:输入标准

在 DAC2 菜单上,将判费线偏移量设置为-4dB,定量线偏移量设置为-10dB,评定线偏移量设置为-16dB。 六.现场探伤

- 1. 通过调整探伤灵敏度, 使 DAC 曲线完整显示在屏幕上, 然后开始探伤。
- 2.探伤时一般是使探头垂直焊口走向并沿焊口走向做锯齿型扫查(即探头运动轨迹为探头);
- <sup>3</sup>.探头沿焊口走向(前后)移动的距离:0~100mm (如:下图) 计算方法: 起点(位置 2): 0

终点(位置 2): S=2KT=2×2×25=100mm (其中 K 表示探头斜率, T 表示工件厚度) 4. 探头沿焊口走向(左右)移动的速度: ≤1.5 米/分

#### 第 25 页 共 28 页

<span id="page-26-0"></span>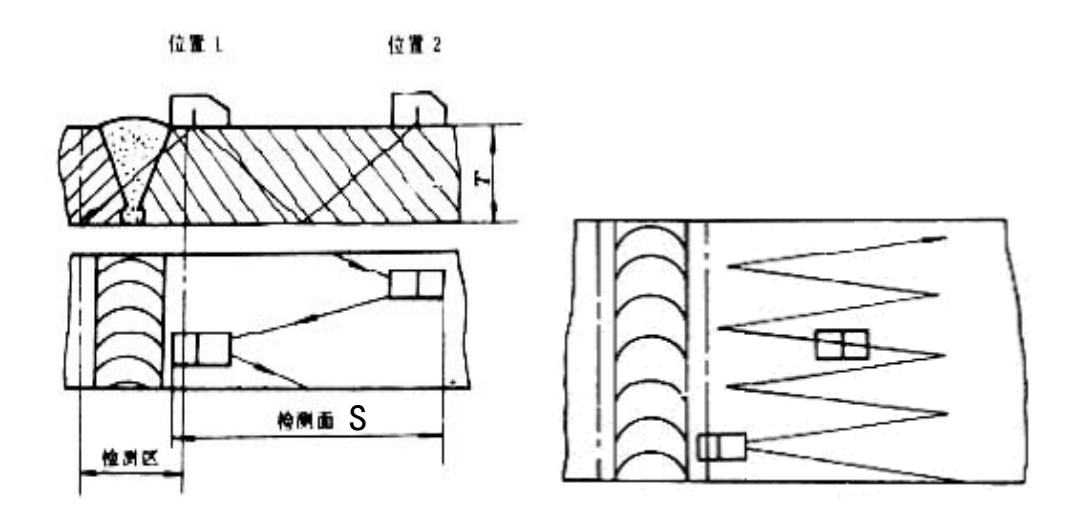

- 七.存储探伤波形和数据 将探伤波形和数据存储到相应组号。
- 八. 将 CUD260 与计算机连接, 将探伤波形和数据上传到计算机, 生成探伤报告。

# **附录八 常用焊缝超声波探伤标准 常用焊缝超声波探伤标准**

|  | 试块类型     | 板厚<br>mm      | 评定线                       | 定量线                        | 叛废线                      |
|--|----------|---------------|---------------------------|----------------------------|--------------------------|
|  | CSK-IIA  | $6 - 46$      | $\Phi$ 2 $\times$ 40–18dB | $\Phi$ 2×40-12dB           | $\Phi$ 2 $\times$ 40–4dB |
|  |          | $46 \sim 120$ | $\Phi$ 2 $\times$ 40–14dB | $\Phi$ 2 $\times$ 40 – 8dB | $\Phi$ 2 $\times$ 40+2dB |
|  | CSK-IIIA | $8 - 15$      | $\Phi$ 1×6-12dB           | $\Phi$ 1×6-6dB             | $\Phi$ 1 $\times$ 6+2dB  |
|  |          | 15~46         | $\Phi$ 1 $\times$ 6-9dB   | $\Phi$ 1 $\times$ 6-3dB    | $\Phi$ 1 $\times$ 6+5dB  |
|  |          | $46 \sim 120$ | $\Phi$ 1×6-6dB            | $\Phi$ 1 $\times$ 6        | $\Phi$ 1×6+10dB          |
|  | $CSK-WA$ | 120~400       | $\Phi$ d-16dB             | $\Phi$ d-10dB              | $\Phi$                   |

JB/T 4730.3-2005 标准 DAC 曲线灵敏度的选择

#### GB11345-89 标准 DAC 曲线灵敏度的选择

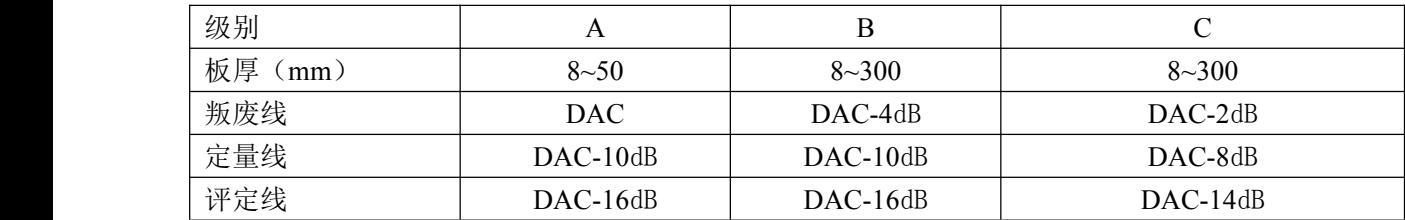

# <span id="page-27-0"></span>**附录九 钢铸件探伤举例(直探头平底孔 钢铸件探伤举例(直探头平底孔钢铸件探伤举例(直探头平底孔钢铸件探伤举例(直探头平底孔AVG 法)**

- 一.探伤检测前的准备
	- 1.工件:200mm 厚的钢铸件
	- 2.探头:2.5P Φ20 单晶探头
	- 3.试块: CS-1-5
- 三.开机
- 1.将探头和超声探伤仪连接
- 2.开启面板开关,开机自检,进入探伤界面。

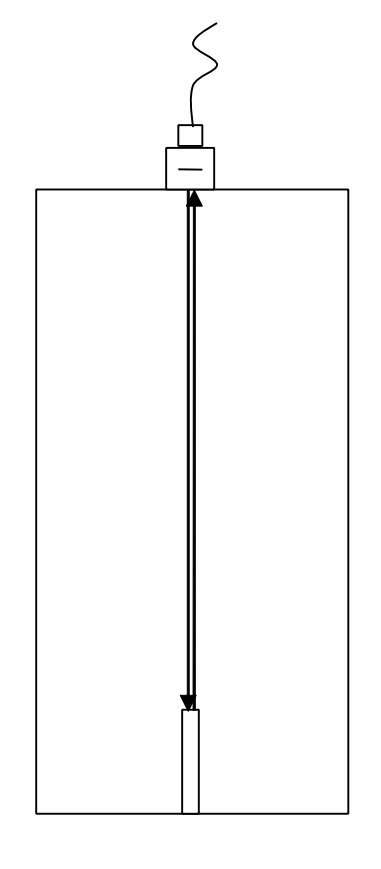

三.制作 AVG 曲线

(一)校准零点

首先将声速值 V=5900m/S, K=0 输入至 UTD600, 然后将探头在 CS-1-5 试块上移动, 调节增益使 200mm Φ2 平底孔的回波约为 80%,并移动闸门 A 套住该回波,调节零点直至声程 S=200mm

(二)制作 AVG 曲线

在 AVG1 里设置 AVG 为开,选择参考模式为"平底孔",让闸门移至 200mm 孔的回波上,选定 AVG2 里 的标定点,然后按"+",则屏幕上显示条完成的 AVG 曲线,根据探伤要求,一般可将 AVG 曲线转换为Φ2、

Φ4、Φ8 三条曲线的其中一种。

- 四.探伤检测 200mm 厚的钢铸件
- 1.通过调整探伤灵敏度,使 AVG 曲线完整显示在屏幕上,然后开始探伤。
- 2.探头移动的速度:≤1.5 米/分
- 五.存储探伤波形和数据

将探伤波形和数据存储到相应组号。

六. 将 CUD260 与计算机连接, 将探伤波形和数据上传到计算机, 生成探伤报告。

# <span id="page-28-0"></span>**附录十 用户须知**

一、 用户购买本公司产品后,请认真填写《保修登记卡》并请加盖用户单位公章。请将(一)联和购机发票 复印件寄回本公司用户服务部,也可购机时委托售机单位代寄。(二)联寄(留)当地分公司维修站办理登记 手续。无维修站地区请用户将(一)、(二)联寄回本公司用户服务部。手续不全时,只能维修不予保修。

二、本公司产品从用户购置之日起,一年内出现质量故障(非保修件除外),请凭"保修卡"(用户留存联) 或购机发票复印件与本公司各地的分公司维修站联系,维修产品、更换或退货。保修期内,不能出示保修卡 或购机发票复印件,本公司按出厂日期计算保修期,期限为一年。

三、超过保修期的本公司产品出现故障,各地维修站负责售后服务、维修产品,按本公司规定核收维修费。

四、公司定型产品外的"特殊配置"(异型探头,专用软件等),按有关标准收取费用。

五、凡因用户自行拆装本公司产品、因运输、保管不当或未按"产品使用说明书"正确操作造成产品损坏, 以及私自涂改保修卡,无购货凭证,本公司均不能予以保修。

#### 第 1 页 共 28 页